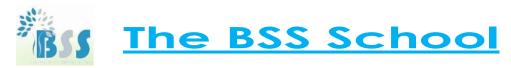

## Manual for Online Admission

## Go to the link:

https://50.116.42.106:8443/hrclIRP/ManageSchAdmApplicationFormadminAction.do?method=initializeschadmalllin

k

(the following screen will appear)

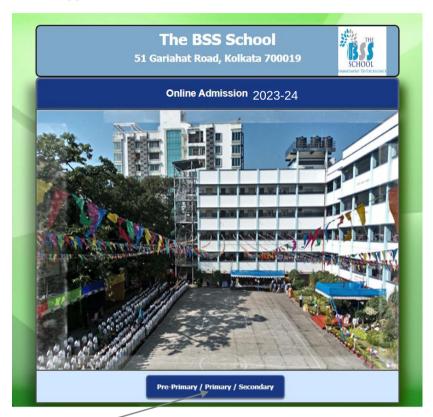

Select "Primary" (a new window will open and the following screen will appear)

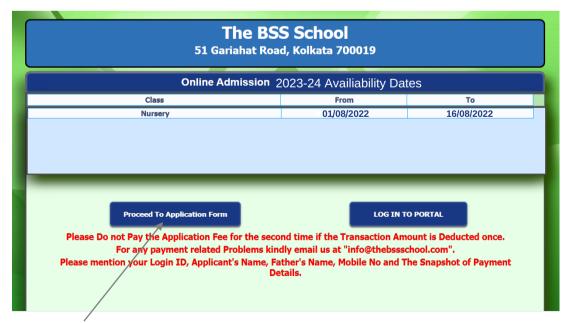

Select "Proceed To Application Form" (a blank Form will be open as under and you have to fill-up the Application Form)

## THE BSS SCHOOL 51 Gariahat Road, Kolkata 700019 Application Form for Session 200 Personal Details Student's Name\* ∨ DOB\*: Age as on 31st March 2021 : Y M (As given in Municipal Certificate) (As given in Municipal Certificate) ✓ Religion\*: Humanity ✓ Gender\*: Female ✓ Nationality\*: Select : Select Student Picture\* : Choose File No file chosen Picture size not exceeding 50 KB may be uploaded. Aadhaar No. : School & Class in which candidate is studying at present : Class : Select : 🗆 ✓ Parent as Ex-Student Name of the School : Brothers / sisters of student and school attended : Name of Sibling(s) Relation Code No Age Class Section Name of School Other School Srl Sel Health of the Candidate : History of Illness : Major Operation If Any: Pin\*: Contact No. (SMS)\* Residential Address\* Area\*: City\*: Select District\* Distance From School\* Parents\* BOTH Father's Details : Father's Name \* : Father's DOB\*: Weight (Kg) : Blood Group\* : SELECT Academic Qualification\*: SELECT School Occupation / Designation : SELECT College : Company Name : Address : Picture\* : Choose File No fi...osen Picture size not exceeding 50 KB may be uploaded. Father Annual Income\*: Mother's Name\* Mother's DOB\*: Weight (Kg) : Aadhaar No.\* : Academic Qualification\* : SELECT School College : Occupation / Designation : SELECT Company Name : Phone : E-mail \* : Mobile \* Picture\* : Choose File No fi...osen Picture size not exceeding 50 KB may be uploaded. Mother Annual Income\*: Annual Family Income\* : Guardian\*: SELECT Guardian's Details (Other Than Parents) Office Address Picture: Choose File No file chosen Guardian Annual Income\* : Contact Persons (In case of Emergency) Name\* : Relation\* Mobile No.\* Phone (R) : Doctor Name\* Mobile No.\* Phone (O) : Phone (R) : Show Interest in Others(Languages/Sports/Other Activities) What would you like your child grow up to be? [Express in Brief)\* Login Details ∨ Login Id : SELECT Password : Login Type FATHER MOBILE FATHER EMAIL Submit

After successful submission of the above 'Application Form' the following screen will appear  $\rightarrow$  Select "Login To Portal"  $\rightarrow$  (A online payment gateway will open and you have to pay Rs.500/- as 'Registration Fee').

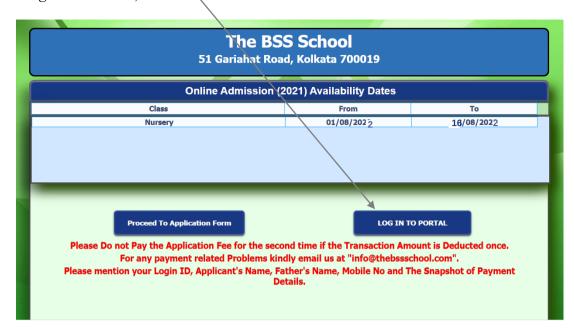

After successful payment of the above Rs.500/-('Registration Fee') you have to login with your 'Username' & 'Password'. (the following screen will appear)

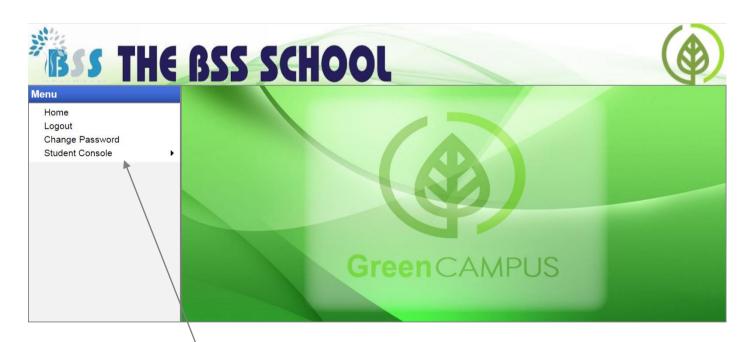

- ♦ Select "Student Console" → "Parent Documents Upload" (you have to upload the specified documents as mentioned).
- We will verify your documents and you can get an interview date in your mobile number.
- After successful interview is done and final selection you can get message for payment the "Admission Fees".

❖ Go to the student's portal, login with your 'Username' & 'Password'. (the following screen will appear)

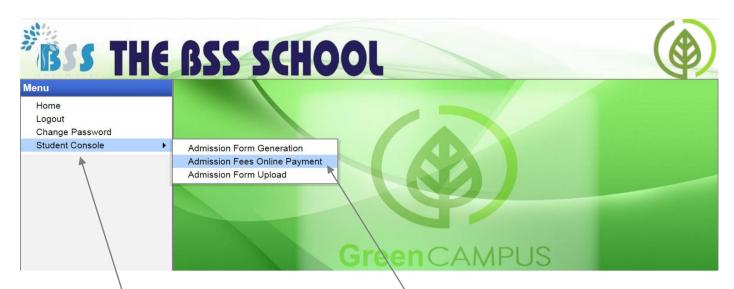

Select "Student Console" → "Admission Fees Online Payment"

(the following screen will appear)

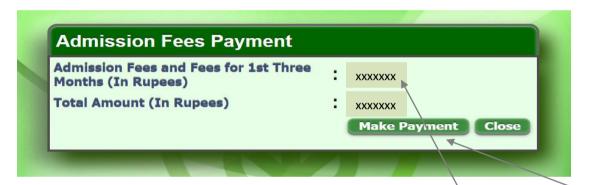

◆ Total 'Admission Fees' with 1st three months fees will appear here → Click on "Make"

<u>Payment</u>" (a online payment gateway will be open and make payment like other online payment).

After the above 'Admission Fees' payment go to the student's portal, login with your 'Username' & 'Password'. (the following screen will appear)

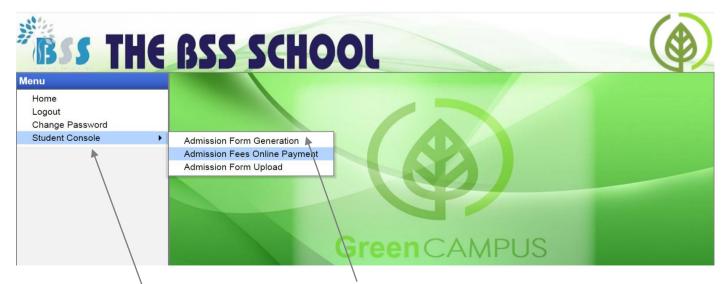

♦ Select "<u>Student Console</u>" → "<u>Admission Form Generation</u>"(the following screen will appear)

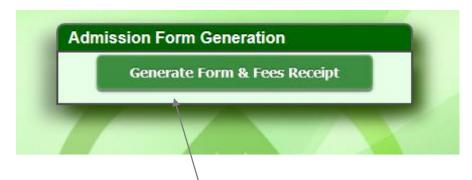

 $\diamond$  Download the Admission Form & Fee's Receipt  $\rightarrow$  Print the Admission Form  $\rightarrow$  Signature by Parent on the Admission Form  $\rightarrow$  Finally upload the Admission Form in the portal in the following way.

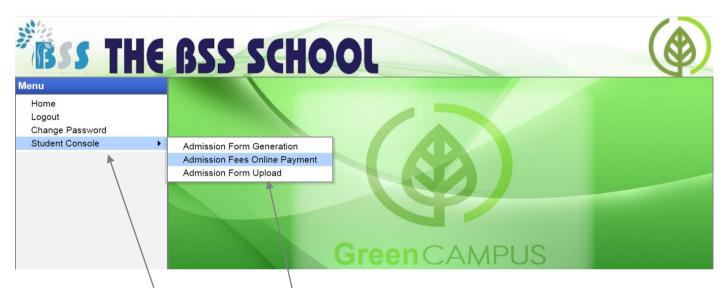

- Select "Student Console" → "Admission Form Upload"
- Upload the signed Application Form & the admission process will be completed.

~: Thank You :~